# <span id="page-0-0"></span>Ziekmeldingen

## Inhoud

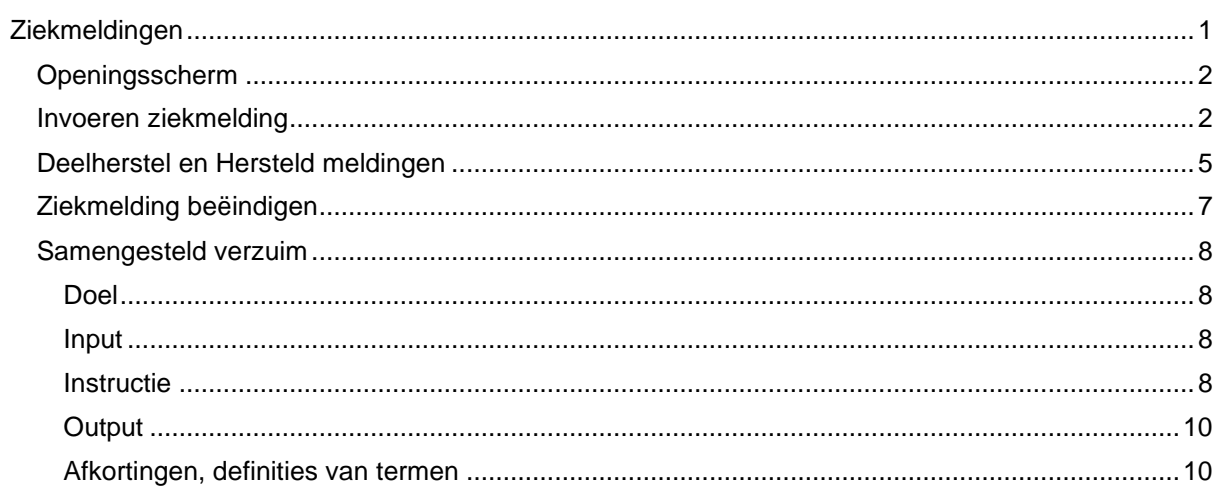

## <span id="page-1-0"></span>Openingsscherm

Als u bent ingelogd in het Werkgeversportaal ziet u het volgende openingsscherm.

In dit openingsscherm treft u een aantal tabbladen:

- **1. Pakket** Hier vindt u een overzicht van uw polisgegevens
	-
- **2. Bedrijf Hier vindt een overzicht van alle relevante bedrijfsgegevens<br>
<b>3. Werknemers** Hier ziet u het werknemersoverzicht met alle ingevoerde we<br> **4. Ziekmeldingen** Hier vindt u een overzicht met al uw actuele ziekmeld **3. Werknemers** Hier ziet u het werknemersoverzicht met alle ingevoerde werknemers
- **4. Ziekmeldingen** Hier vindt u een overzicht met al uw actuele ziekmeldingen
- **5. Uitkeringen** Hier vindt u alle uitkeringsinformatie. Zowel lopende uitkeringen als de uitkeringshistorie

Vanuit dit openingsscherm kunt u verder navigeren om een werknemer ziek te melden.

## <span id="page-1-1"></span>Invoeren ziekmelding

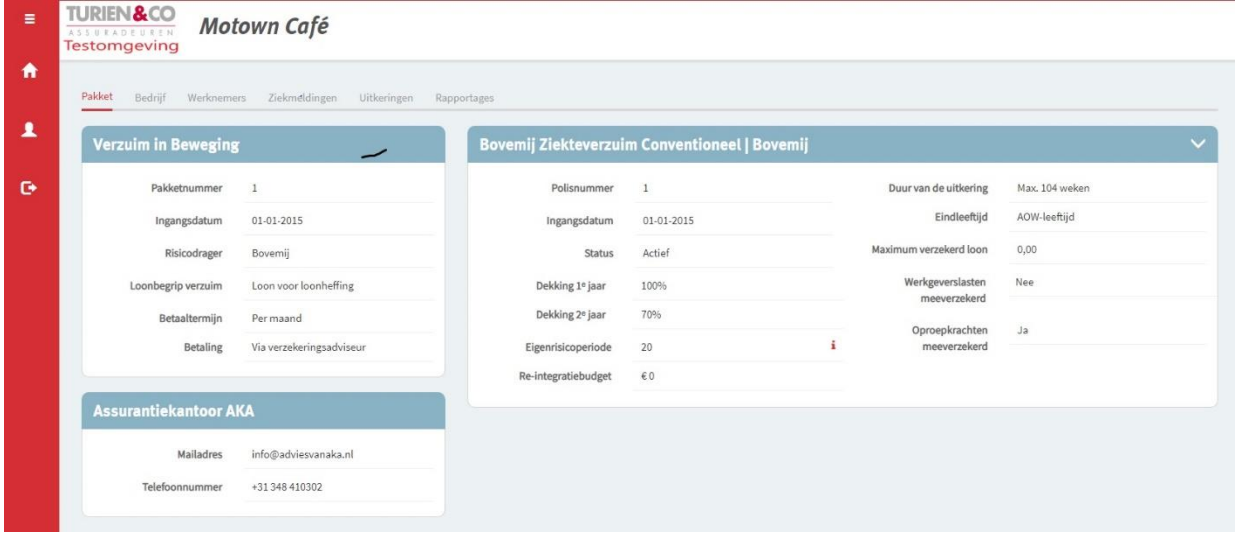

- 1. Klik op het tabblad **Werknemers**.
- 2. Zoek vervolgens de werknemer die u wilt ziekmelden via het zoekveld in het **Werknemersscherm**.

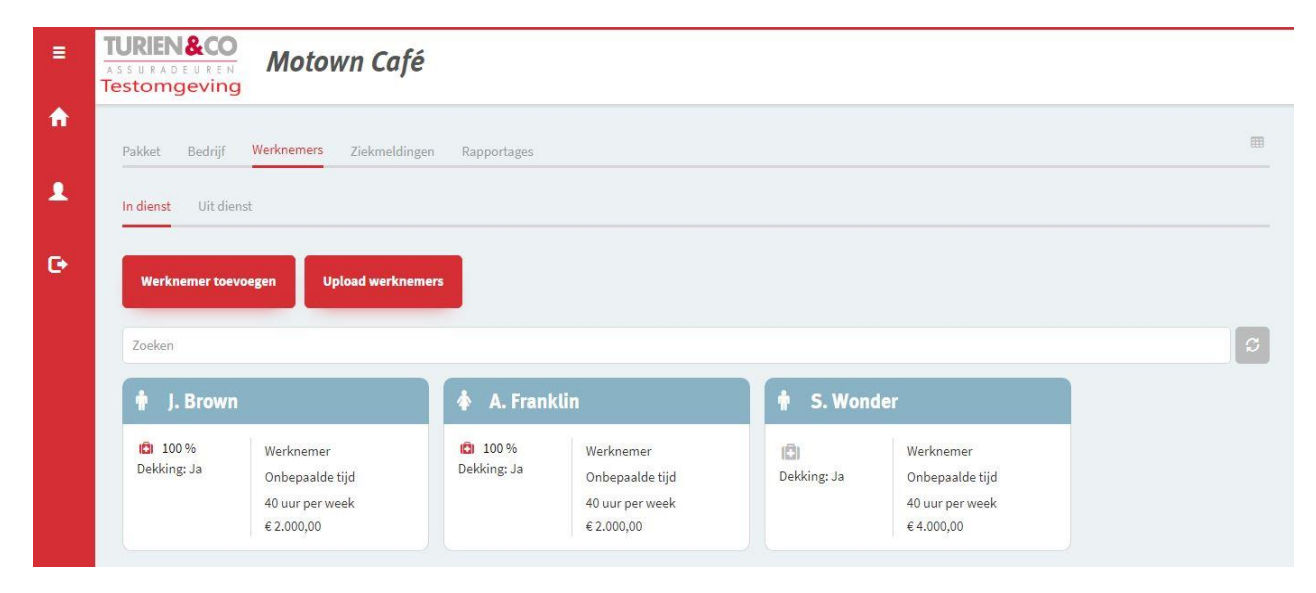

- 3. De ziekmelding kunt u op 2 manieren doorvoeren:
	- **a. Manier 1: ziekmelden via tegel van de werknemer** Klik op de **tegel** van de werknemer die u wilt ziekmelden. U komt dan terecht op de pagina van de werknemer.

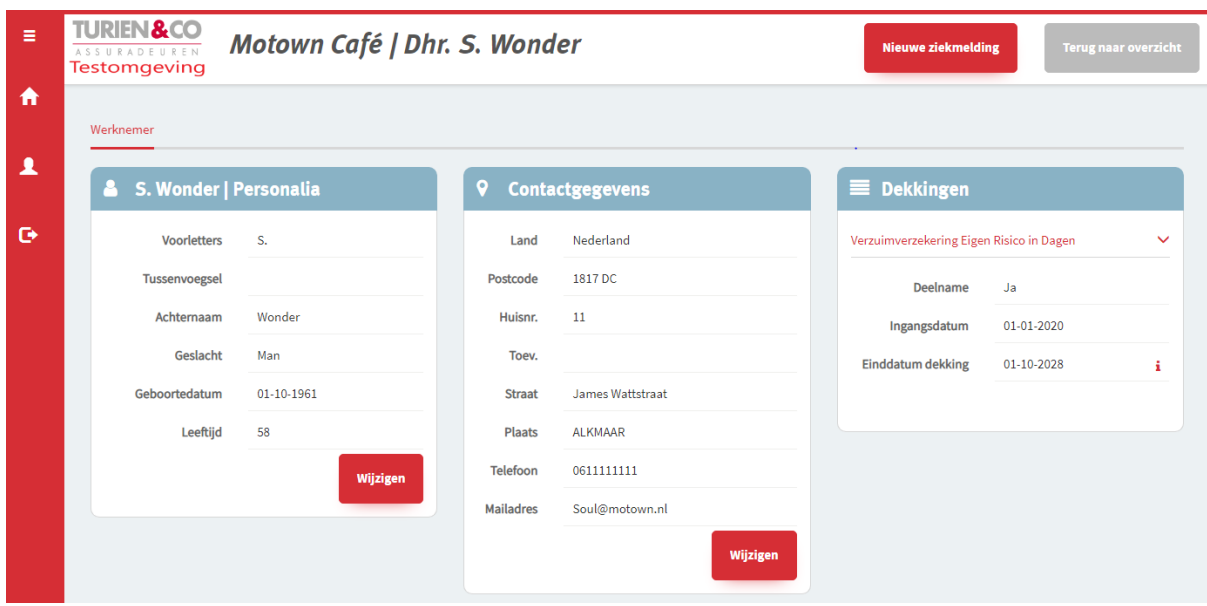

- Klik op de rode button 'Nieuwe Ziekmelding' en voer alle gevraagde gegevens in.

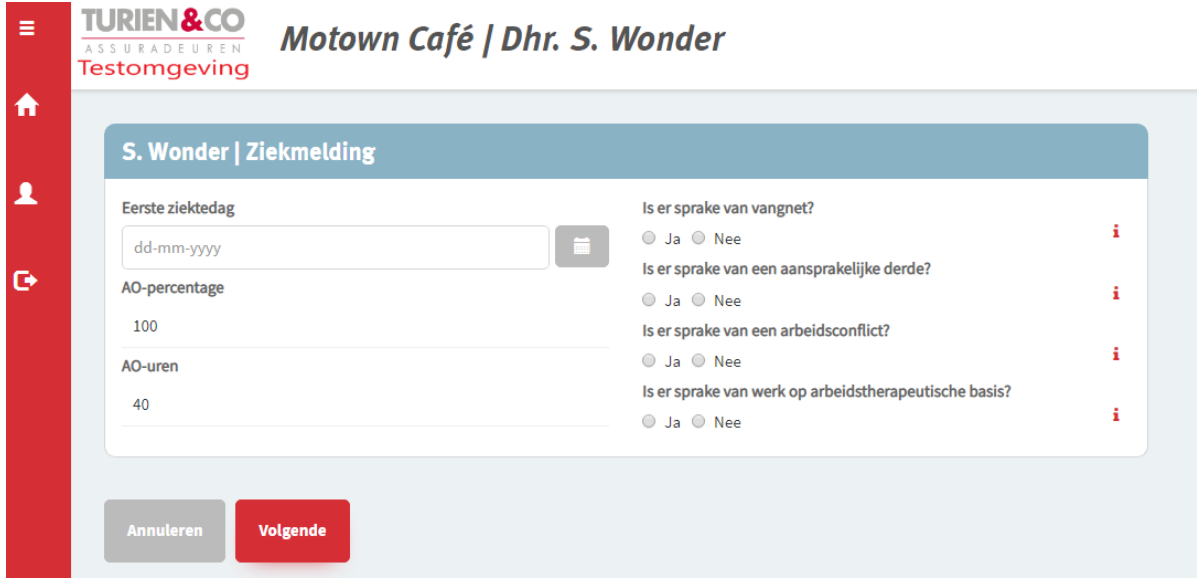

- Klik op **volgende** en controleer of u alle gegevens correct heeft ingevoerd.
- Klik op **versturen** en uw ziekmelding is doorgevoerd.

#### **b. Manier 2: ziekmelden via koffericoontje**

- Klik op het **koffericoontje** van de werknemer die u wilt ziekmelden in het werknemersscherm.

U komt dan meteen terecht in het bovenstaande ziekmeldingsscherm van de werknemer.

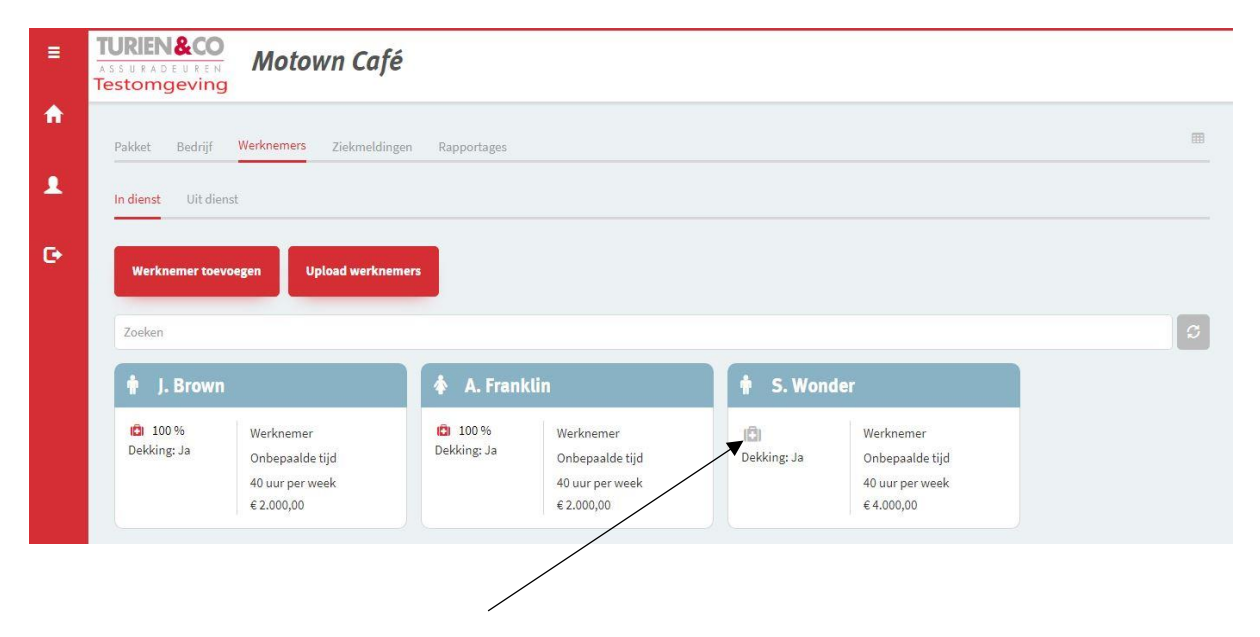

PS: Als het koffericoontje rood is gekleurd dan is de werknemer reeds ziekgemeld.

## <span id="page-4-0"></span>Deelherstel en Hersteld meldingen

Gedeeltelijke werkhervatting van een medewerker dient u door te geven in het Werkgeversportaal. Wij passen de uitkering aan op het nieuwe arbeidsongeschiktheidspercentage.

1. Selecteer de ziekgemelde werknemer onder het tabblad **Ziekmeldingen.**

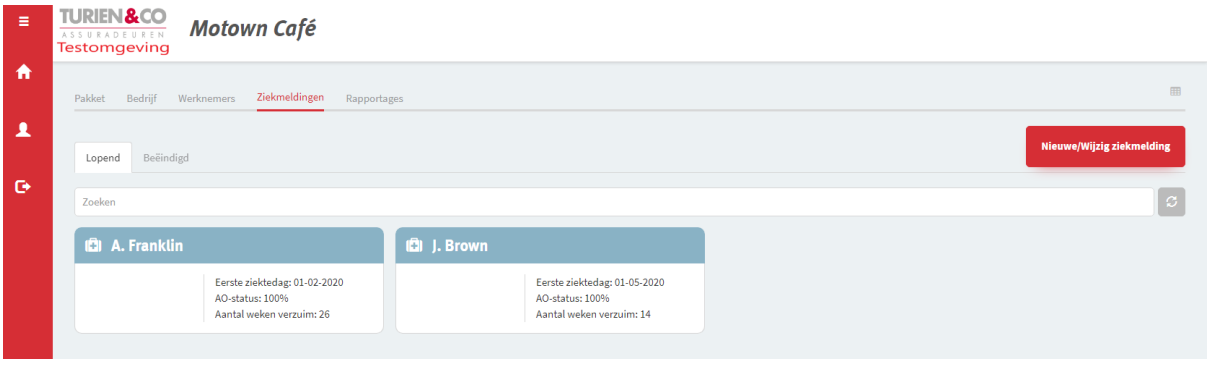

- 2. Klik op de rode Button 'Nieuwe/Wijzig Ziekmelding' en selecteer de werknemer die gedeeltelijk is hersteld.
- 3. Klik op de rode button **Wijzigen**.

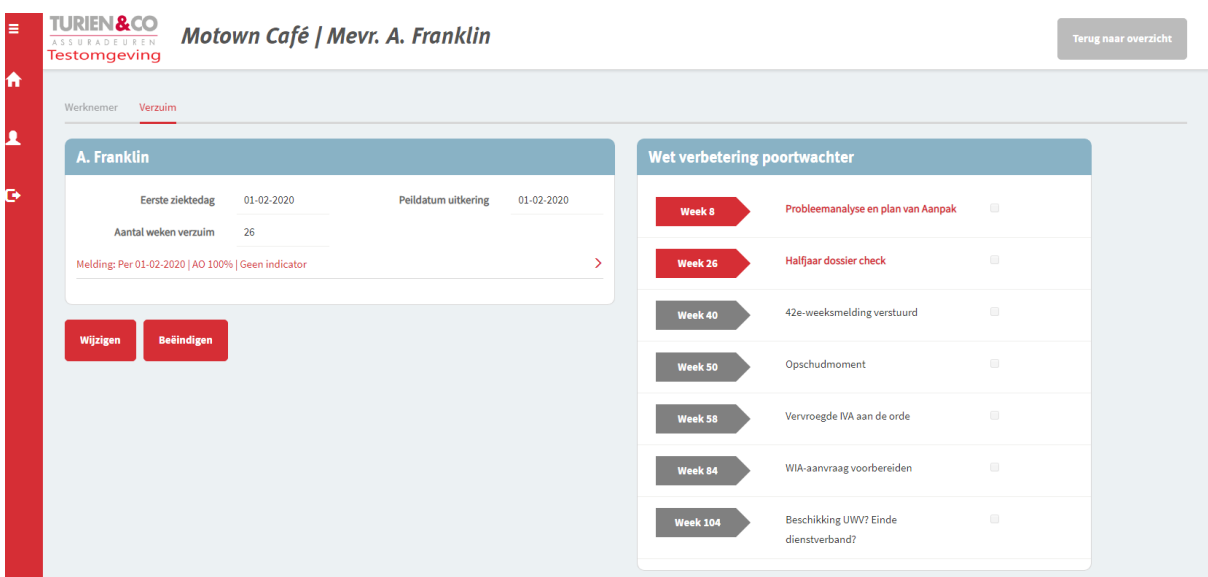

4. Voer de ingangsdatum van de wijziging in en het aantal uren dat de medewerker arbeidsongeschikt is. Het nieuwe arbeidsongeschiktheidspercentage wordt automatisch omgerekend en aangepast. Dit gebeurt ook als u ervoor kiest om het percentage aan te passen met de uren.

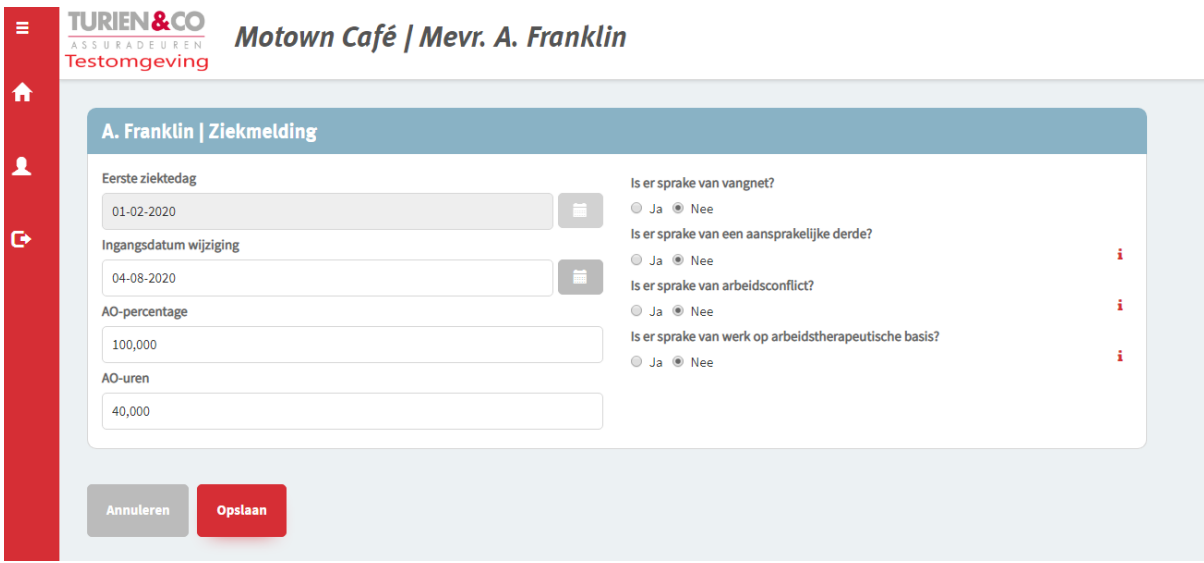

- 5. Klik op **Opslaan**, controleer de gegevens nogmaals en klik op **Versturen**.
- 6. Er is een nieuwe regel aangemaakt met het gewijzigde Arbeidsongeschiktheidspercentage.

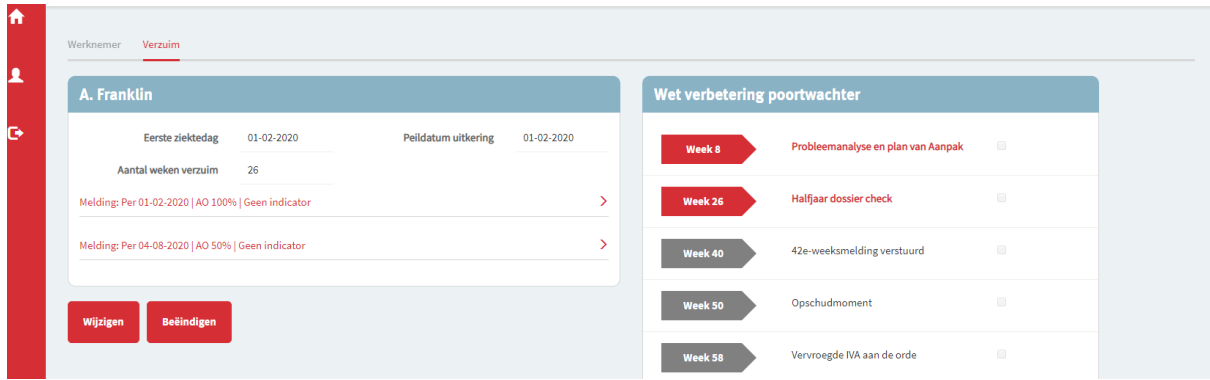

## <span id="page-6-0"></span>Ziekmelding beëindigen

Bij volledige werkhervatting of een andere reden dat uw loonbetaling stopt dient u de ziekmelding te beëindigen in het werkgeversportaal.

- 1. Selecteer het tabblad **Ziekmeldingen** in het openingsscherm en selecteer de medewerker waarvan u de arbeidsongeschiktheidsperiode wilt beëindigen.
- 2. Selecteer het tabblad **verzuim** en Klik op de rode button **Beëindigen**.

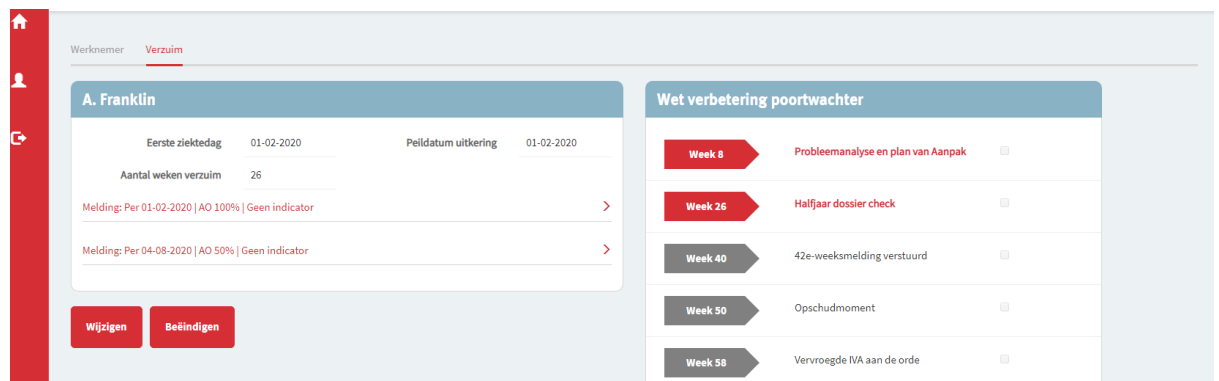

- 3. Vul de datum in waarop de arbeidsongeschiktheidsperiode eindigt en geef vervolgens een reden beëindiging aan.
- 4. Controleer de gegevens nogmaals en klik op **Verstuur**.
- 5. De ziekmelding is **beëindigd**.

## <span id="page-7-0"></span>Samengesteld verzuim

## <span id="page-7-1"></span>Doel

Het registreren van samengesteld verzuim in het Werkgeversportaal

Vaak bestaat een langdurig ziekteverzuim uit meerdere periodes van arbeidsongeschiktheid kort na elkaar. Deze ziekteperiodes tellen we bij elkaar op.

Als de werknemer tussendoor korter dan 28 dagen helemaal beter is? Dan tellen wij de dagen van verzuim bij elkaar op.

Als de werknemer langer dan 28 dagen beter is geweest? Dan zien wij het moment dat hij weer ziek wordt als het begin van een nieuwe ziekteperiode en dus start ook meteen een nieuwe eigen risicoperiode.

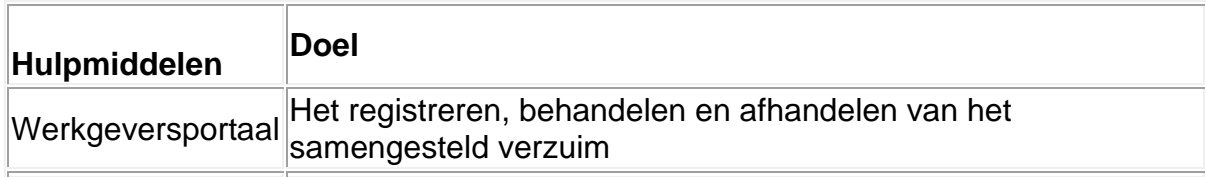

## <span id="page-7-2"></span>Input

*Een ziekmelding binnen 28 dagen na een herstelmelding.*

#### <span id="page-7-3"></span>Instructie

1. Selecteer het tabblad werknemers.

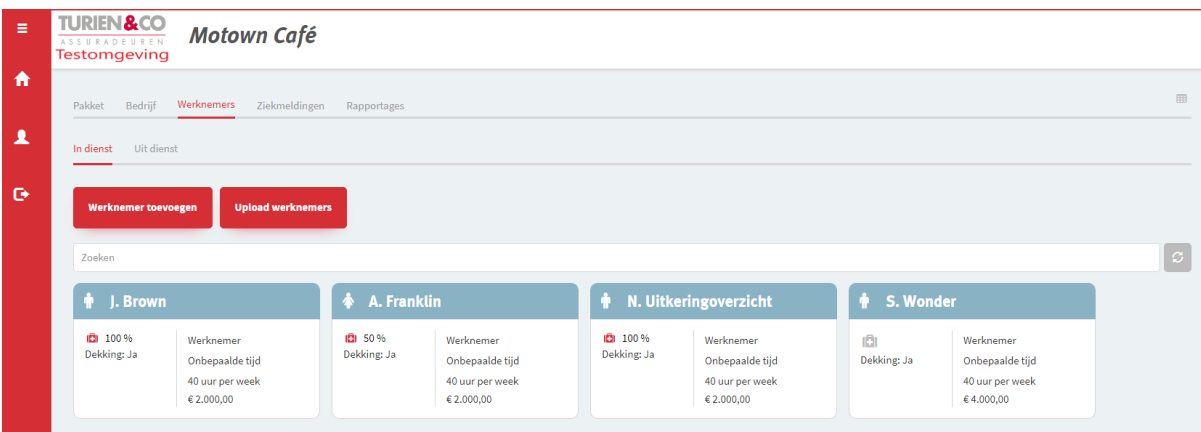

- 1. Selecteer vervolgens de werknemer die opnieuw moet worden ziekgemeld.
- 2. Klik op de button **'Nieuwe Ziekmelding'** en meld de medewerker ziek vanaf de ziektedag waarop de werknemer wederom moet worden ziekgemeld.

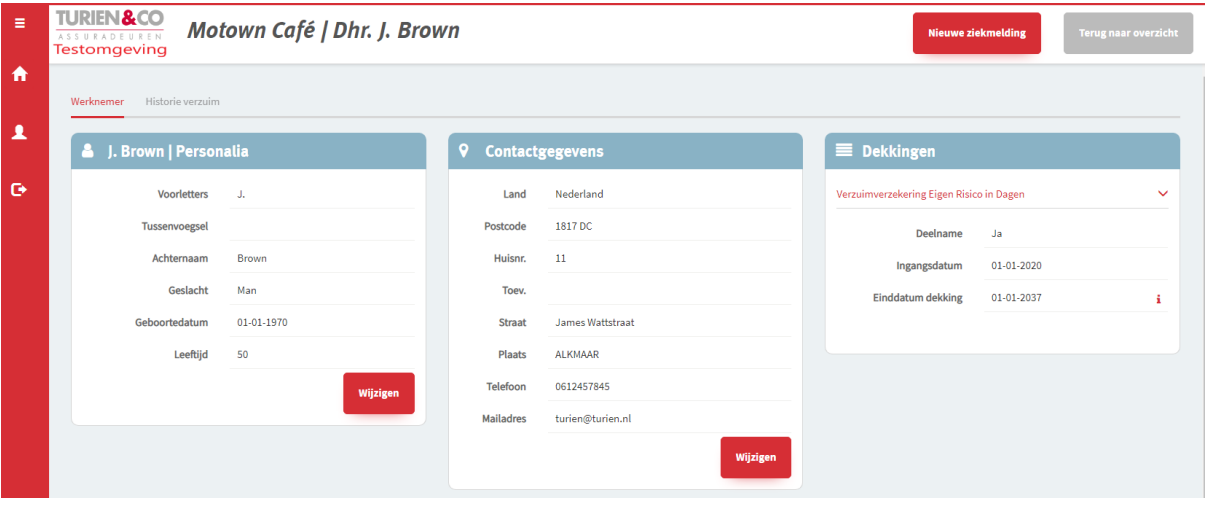

3. Vul alle overige verplichte velden in en klik op **volgende**.

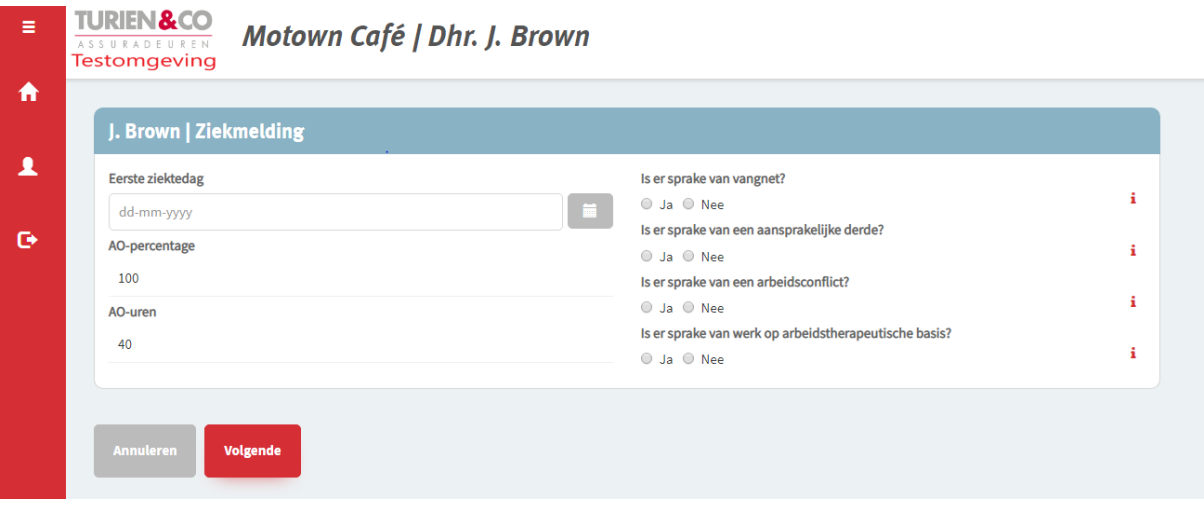

- 4. Controleer de gegevens nogmaals en klik op **verstuur**.
- 5. De ziekmelding is **afgerond**.

Er zijn nu drie **AO records** zichtbaar:

- De oorspronkelijke ziekmelding
- De herstelmelding
- De nieuwe ziekmelding binnen 28 dagen

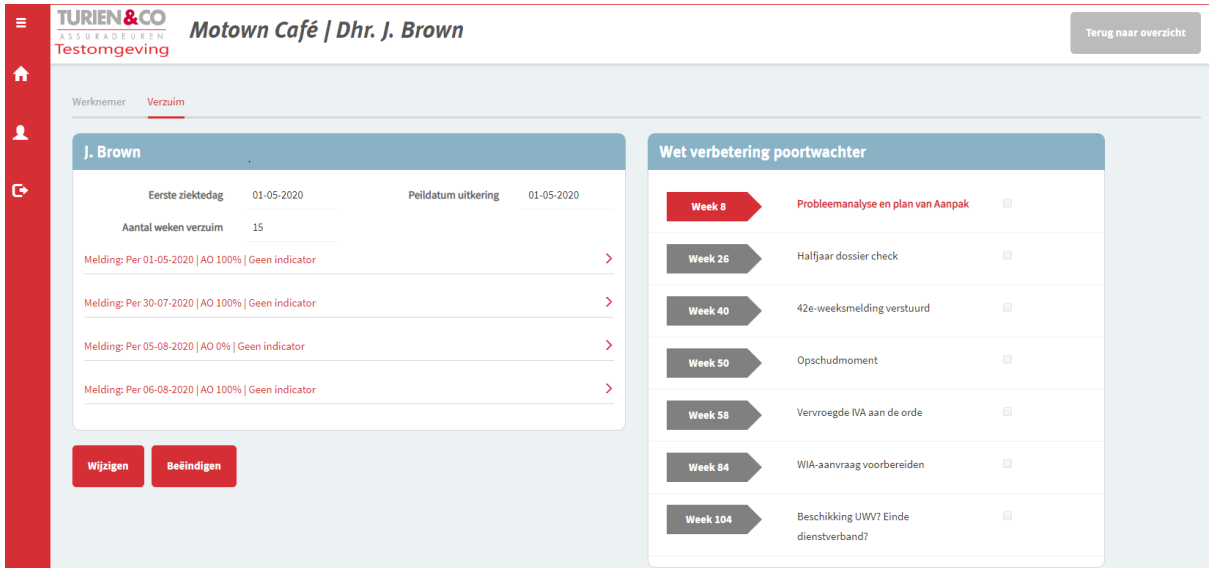

#### <span id="page-9-0"></span>**Output**

De werknemer is wederom ziekgemeld binnen 28 dagen na de hersteld melding. Er is een nieuw AO record aangemaakt.

## <span id="page-9-1"></span>Afkortingen, definities van termen

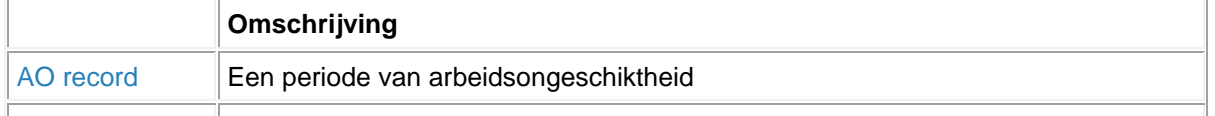